## *Vendor Quote (Special Pricing & Promotions)*

This form is used for the hosted / catalog vendors in MarketPlace that have special pricing. If the special is buying two get one free the form will have to be filled out twice; one for the retail price of the item (not UMDNJ contract hosted price) and the one for the free item. Please read the *General Instructions* on the form.

- 1. Start typing the supplier name in the *Enter Supplier* field
	- a. A list of supplier names will appear
	- b. Select the supplier from the list
- 2. Type in the *Product Description*
- 3. Type in the *Catalog No.*
- 4. Type in the *Quantity*
- 5. Fill in *Packaging (UOM)*
- 6. Fill in *Product Size*
- 7. Fill in *Estimated Price* Do not use dollar signs (\$) or commas (,) in this field.
	- a. Example 1 if you need to buy two and get one free. Then the first time you fill the form out the Estimated Price will be the retail price.
	- b. Example 2 if this is for the free item. The Estimated Price will be zero (0)
	- c. Example 3 if this is for a special quote given just to you then you will fill in the appropriate amount.
- 8. Select the search... link across from *Commodity Code* 
	- a. In the Description contains... field type in the item (only use one word)
	- b. Select Search
- 9. Type in the *Quote No.* in the field
- 10. Add the appropriate *Internal Attachments* for the item.
	- a. Add the attachment or link to the URL if the brochure with the special is on the web.
	- b. Or attach the email attachment (in a pdf or doc version) if you are getting special pricing for the particular item.
- 11. If only one item is being ordered proceed to step 13. If you need to order another item:
	- a. Select the drop down for *Available Actions* in the upper right hand corner
		- b. select *Add to Cart*

Available Actions (Click here for details): Add to Cart

- c. select the **Go**
- d. You will receive a confirmation message across the top of the page

## Form added to cart successfully

Each Add to Cart action adds the item to the cart. Use the Save option to update the item in the cart.

- 12. Then repeat steps  $1 11$
- 13. Select the **60** button to add and go to Cart in the *Available Actions* area in the upper right hand corner
- 14. Then follow the steps in the cheat sheet *Finalizing The Cart*.

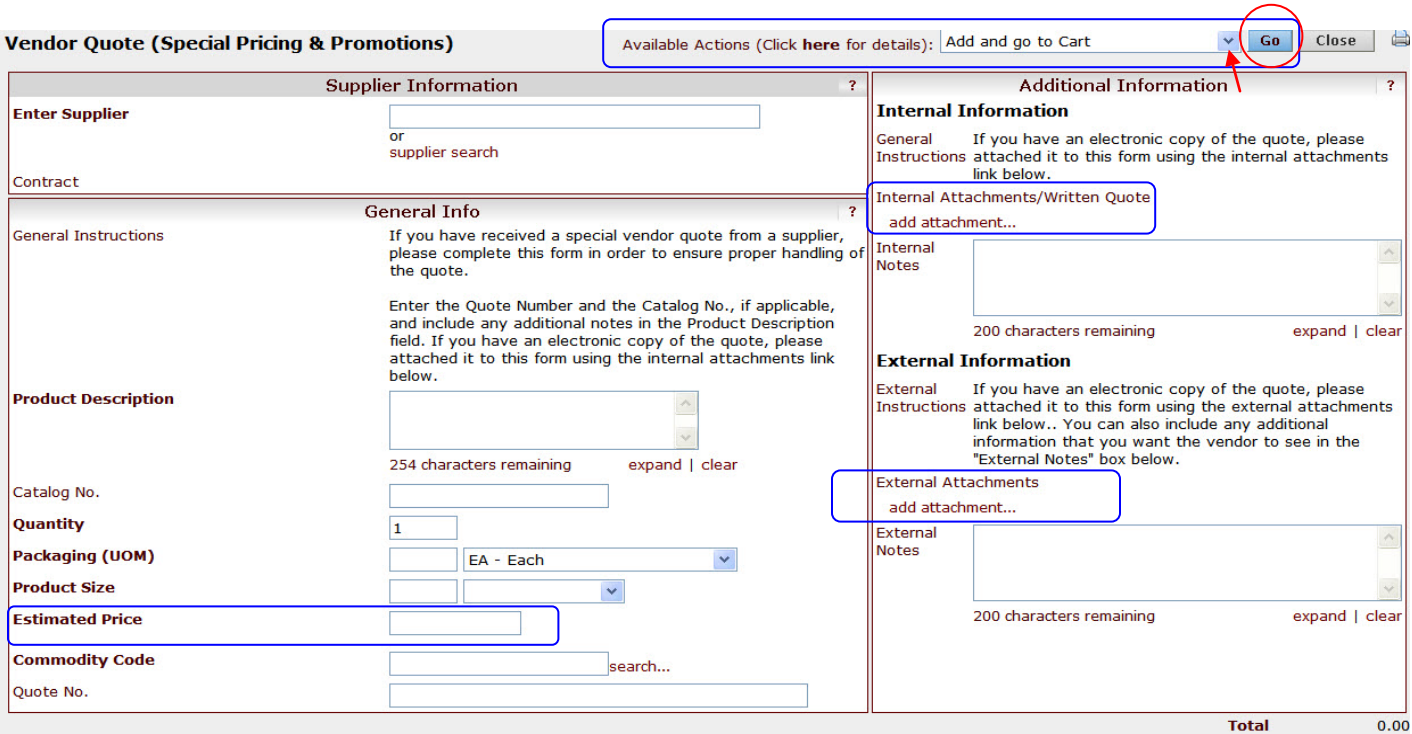

## **Example for Link/URL: this is for internal attachments only**

- 1. Select the add attachment... link
- 2. Selec the *Attachment Type* drop down a. Select *Link / URL*
- 3. Type in a *File / URL Name* in the field
- 4. Paste in the url for the website in the *Link/URL* field
- 5. Select Save

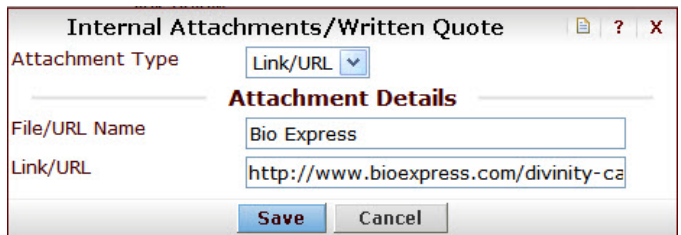

## **Example for a free item:**

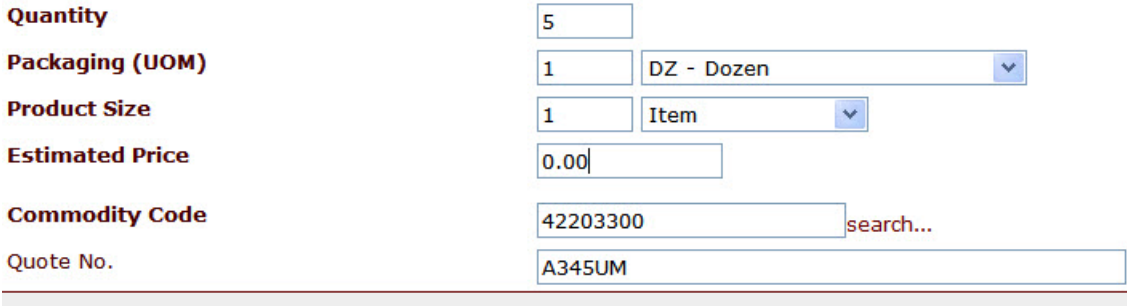